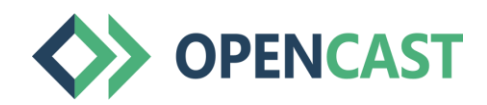

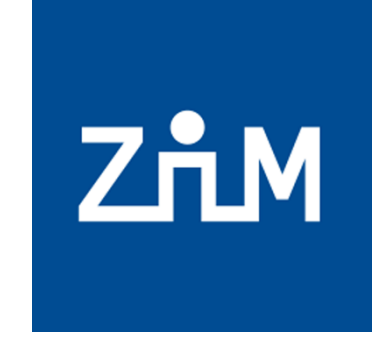

**UNIVERSITÄT** 

**Offen** im Denken

# Step-by-step guide for using Opencast in Moodle

For questions: moodle@uni-due.de

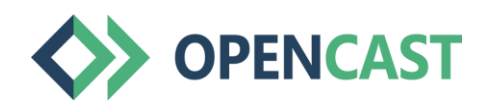

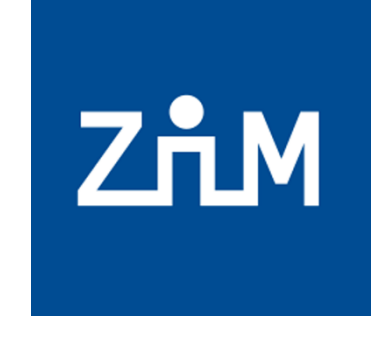

**UNIVERSITÄT UISBURG** 

**Offen** im Denken

#### Hint:

#### **If you have your Moodle course copied, you will need to re-upload the OpenCast videos in the copy.**

You as a lecturer can still see and play the videos, but course participants cannot. Therefore, please re-upload your videos to your copied Moodle course via the OpenCast streaming service.

In case of questions: moodle@uni-due.de

#### Adding Opencast to Moodle

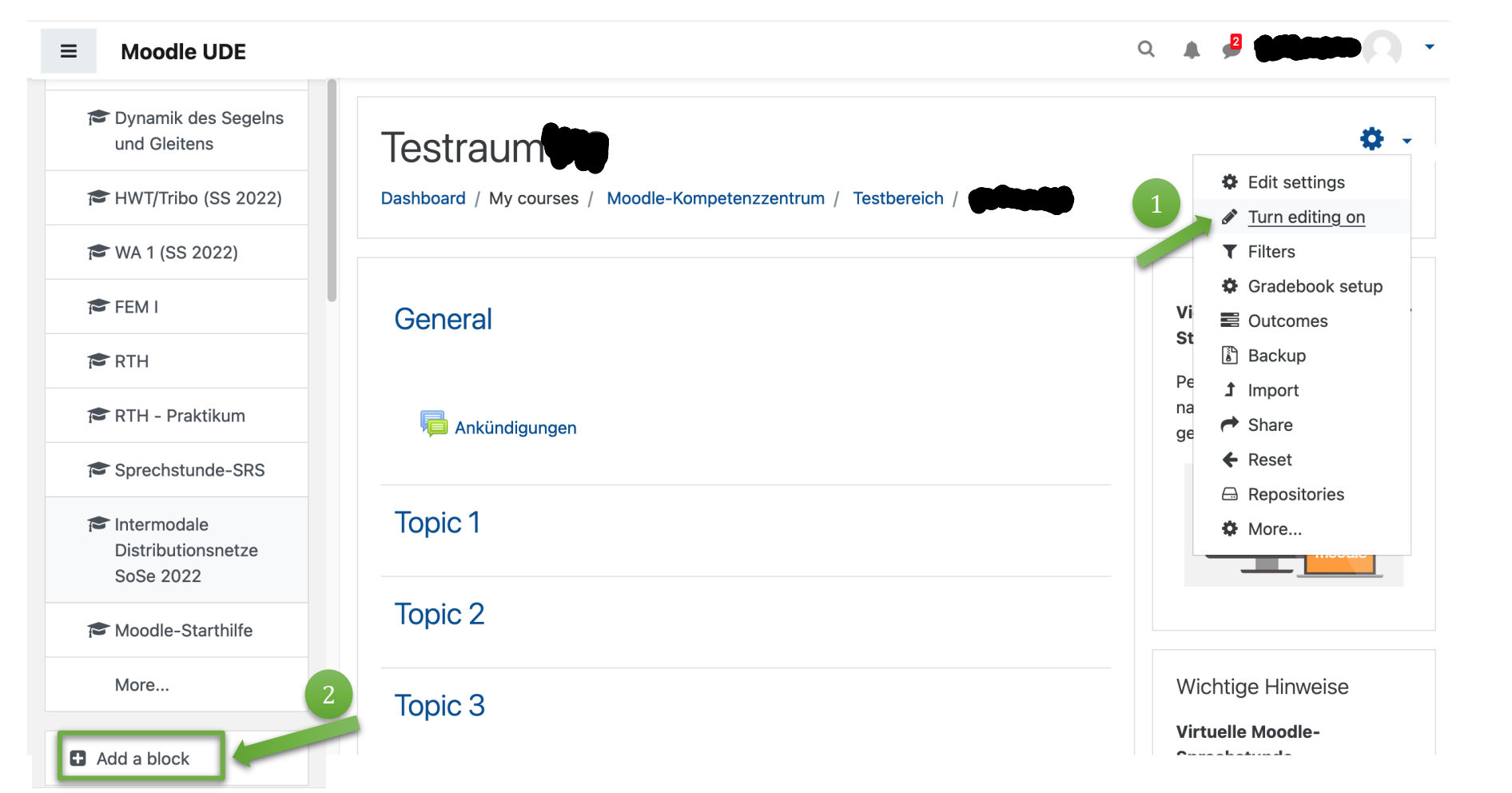

To add Opencast to your Moodle course, turn on course room editing.

Then select Opencast Videos after clicking "Add a Block" in the left panel. 2

Note: We generally recommend using the browsers **Firefox** and **Chrome for** Moodle!

### Uploading videos - preparation and tips

- In order to upload videos to your Opencast repository, you will need your video footage, preferably stored on local storage (computer, external hard drive, or similar).
- Or: If you have your lecture recorded with Opencast, the videos will be uploaded directly to your Opencast repository and you can start with > Continue with step 2 "Inserting videos"  $>$  Step 2 "Inserting videos"
- When using external material, please observe the applicable copyright law (see, for example, the  $\geq$  Hints of the University's Library).
- Note: Videos uploaded to Moodle via OpenCast are not downloadable and can only be viewed by course participants.

#### Uploading videos (1/10)

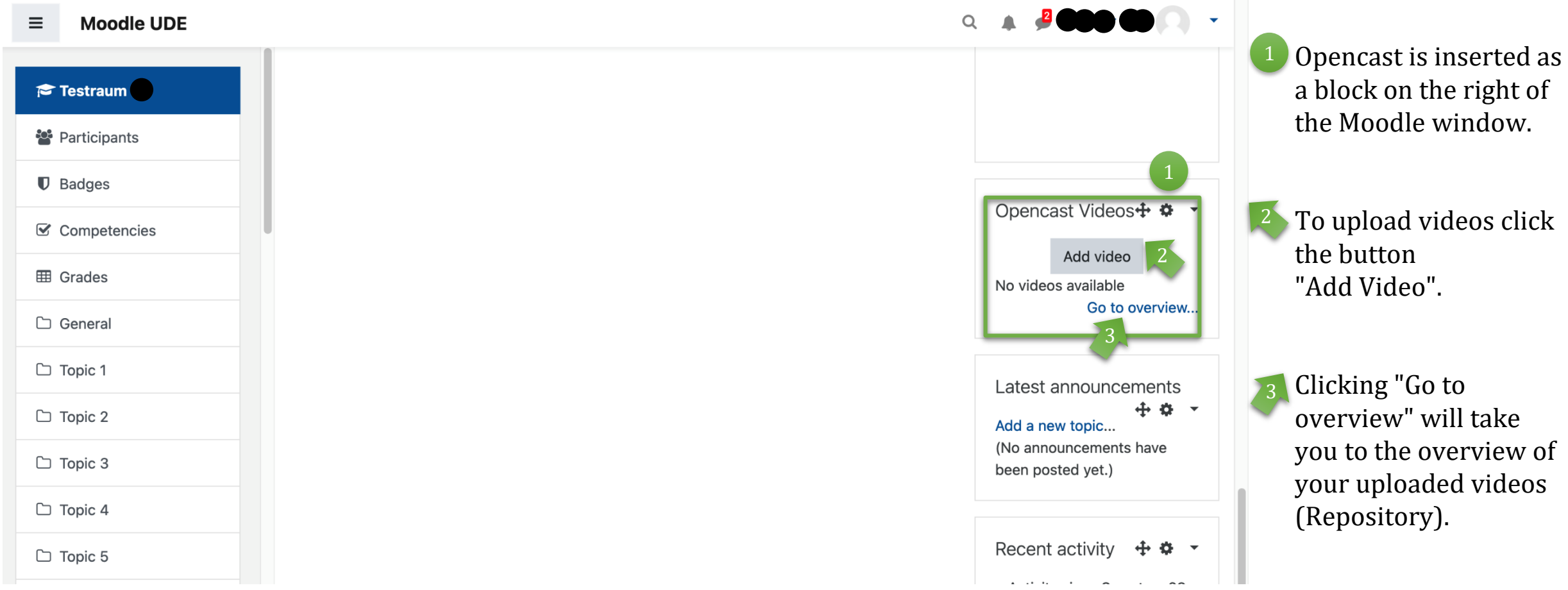

#### Uploading videos (2/10)

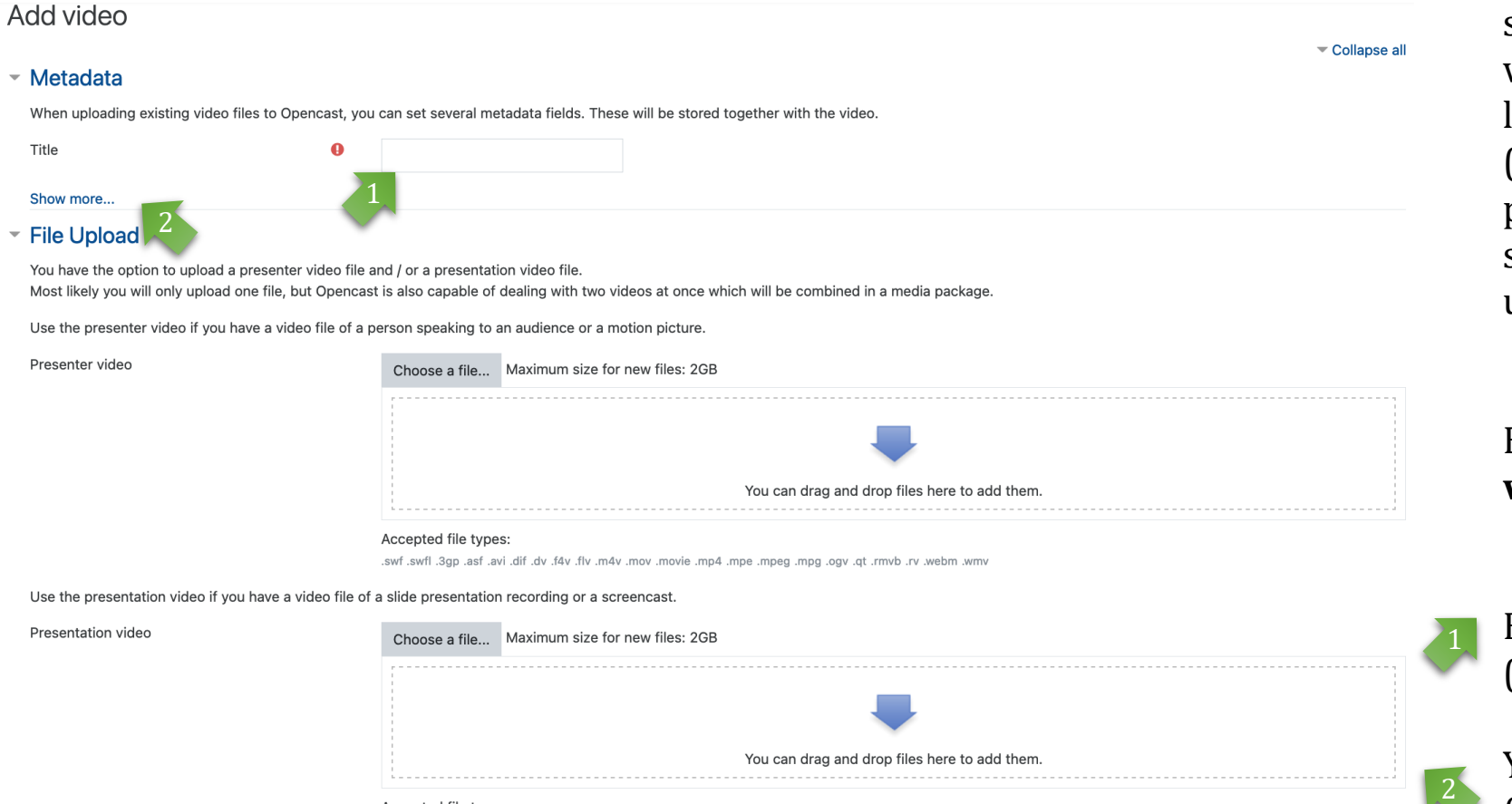

mw. mdsw. vi. dvm. tp. vpo. pqm. pgm. pqm. eqm. pqm. eivom. vom. vkm. vlt. vkt. vb. tivs. ivs

Opencast offers the **possibility to upload two videos**, which are automatically synchronized in the output view of the video. This can be e.g. the recording of a lecture, where one video shows the teacher (*presenter*) and another one shows the presentation (*lecture slides*). The videos are shown in a split-synchronised view after upload.

But **you can also upload only a single video** in this step**!**

Enter a title for the video you want to create (this is a required field).

You can optionally add further (meta) data (see next page).

 $C$ 

Accepted file types

#### Uploading videos (3/10)

#### Add video

Pre:

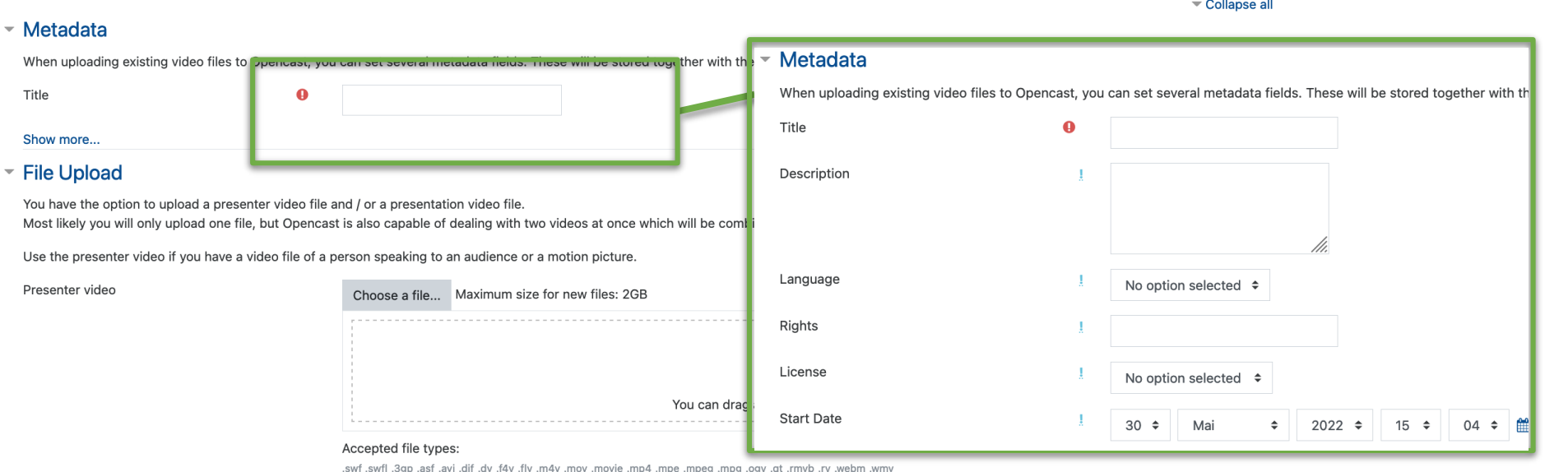

You can specify metadata, which may make it easier for the support team to find files during requests.

The meta data is

optional information.

We **recommend that** you **specify a license,**  similar to other uploads in Moodle.

Use the presentation video if you have a video file of a slide presentation recording or a screencast.

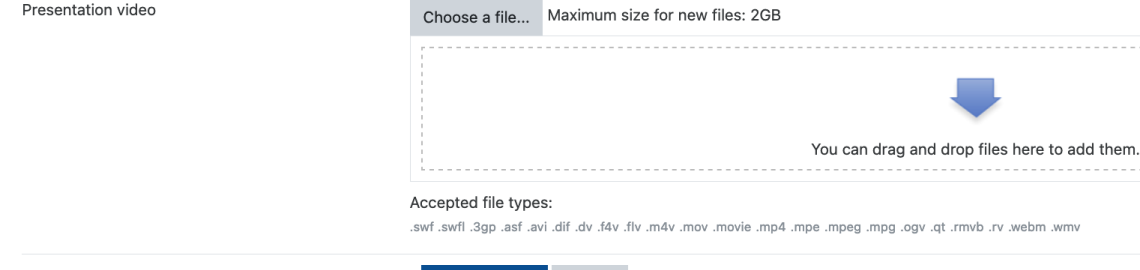

Save changes Cancel

#### Uploading videos (4/10)

#### Add video

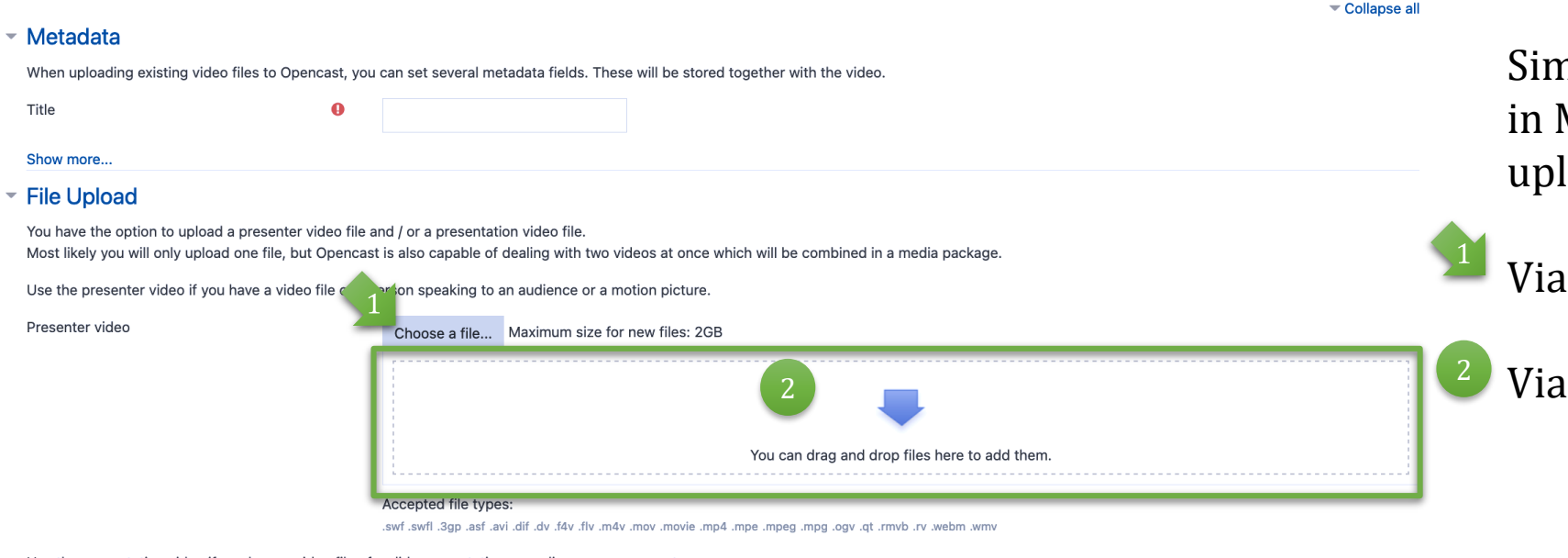

nilar to the normal upload of files Moodle, you will see two ways to load video files here:

the "Select file" icon

the 'Drag & Drop' field

Use the presentation video if you have a video file of a slide presentation recording or a screencast

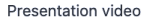

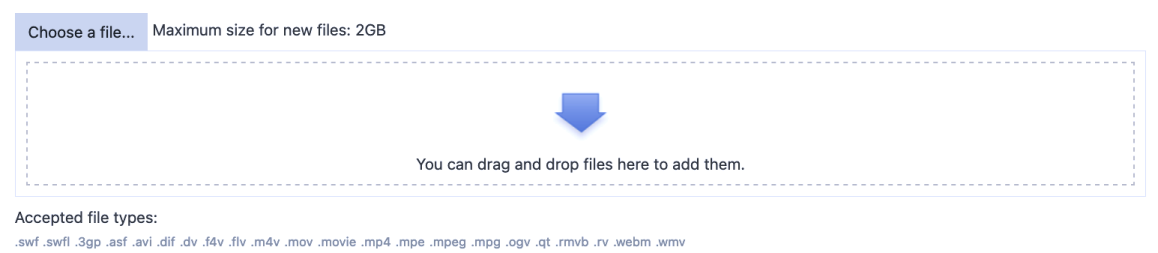

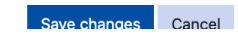

# Uploading videos (5/10)

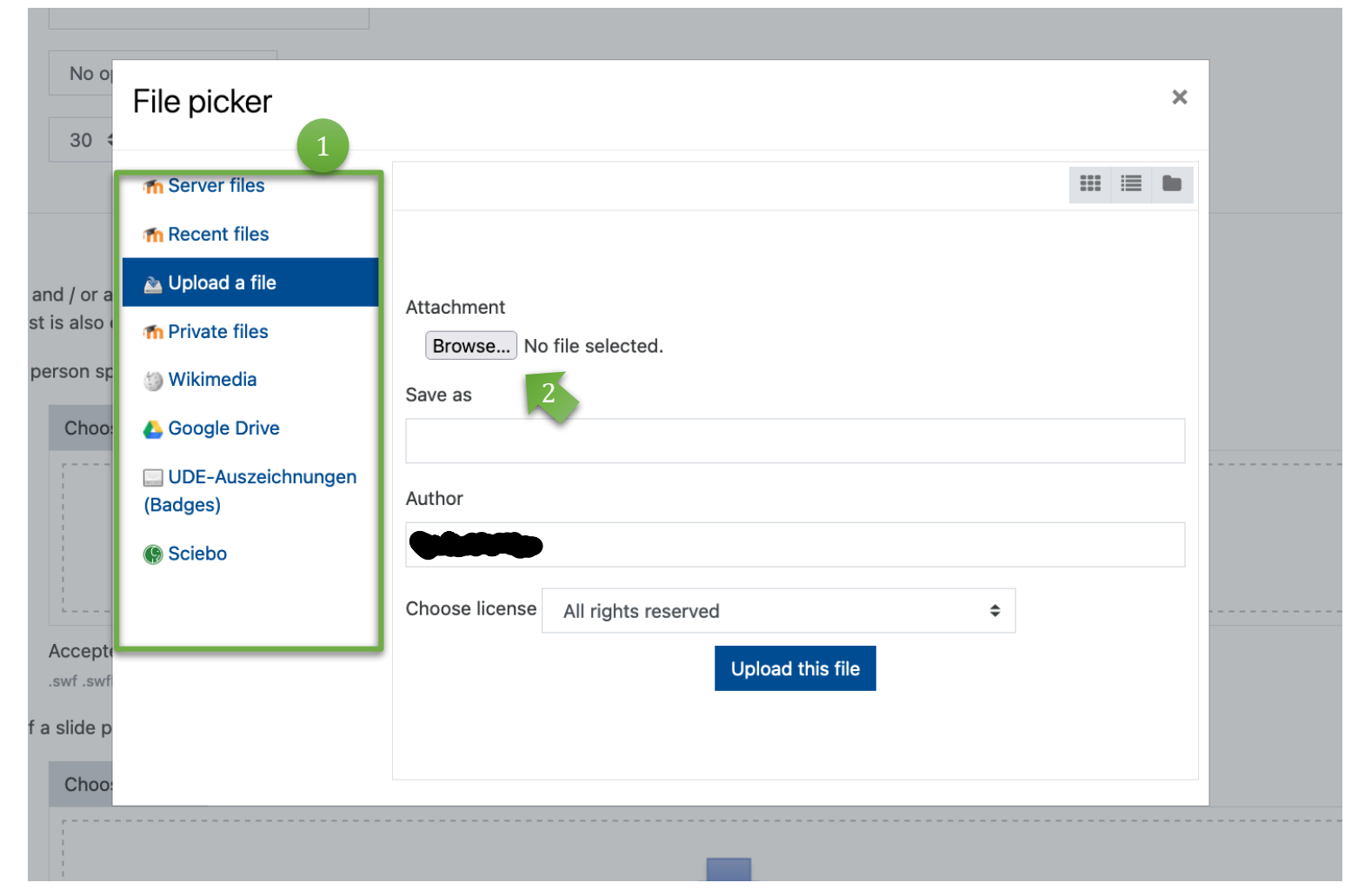

In the left column select where your video file will be loaded from. In this example it is an upload from the local storage of the PC.

Then click on the button "Browse". Depending on the operating system, the File Explorer (Windows) or Finder (MacOS) will open, allowing you to select and open the file from your PC. 2

# Uploading videos (6/10)

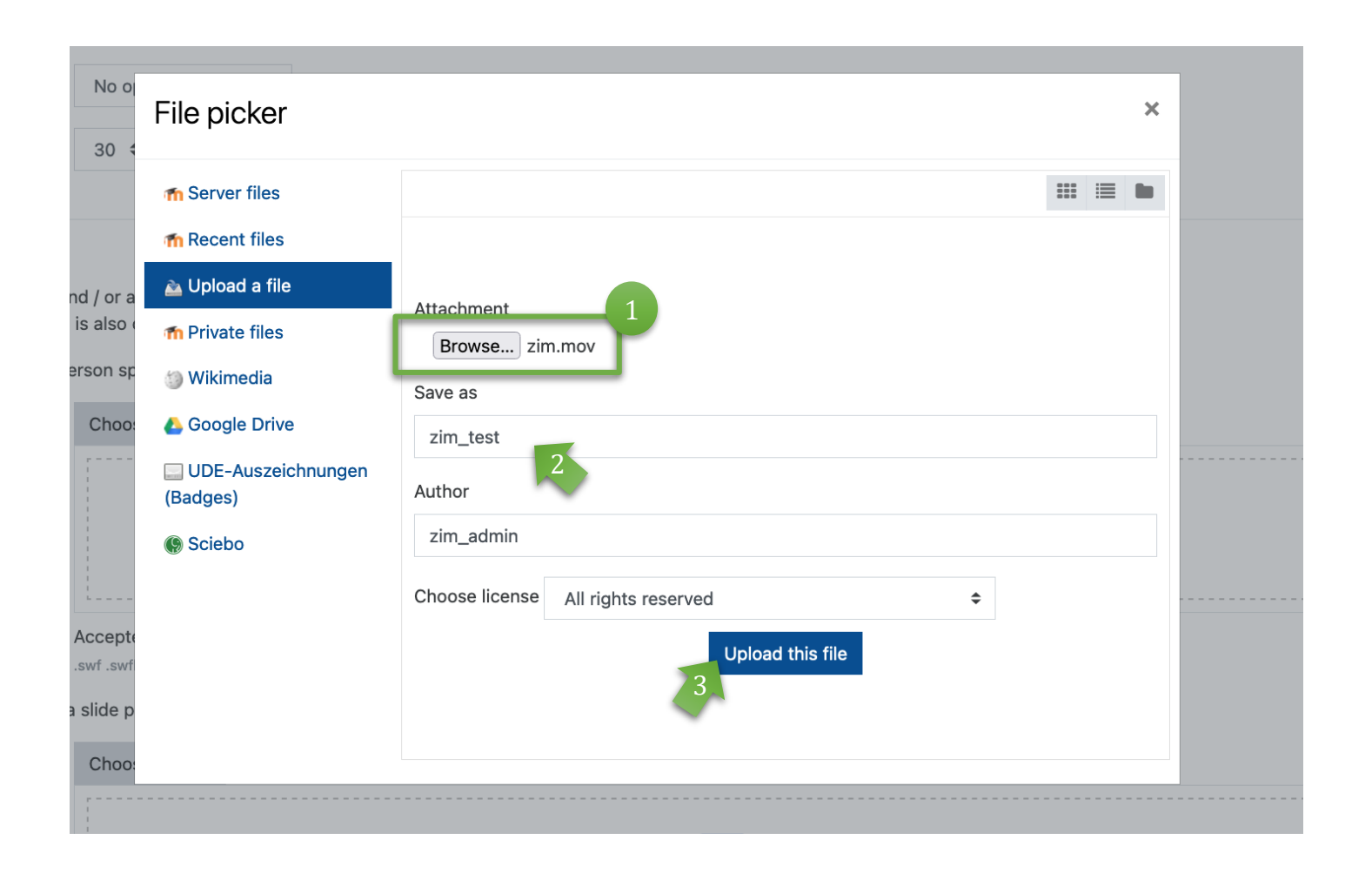

<sup>1</sup> Once you have selected your file, it will be displayed in the window.

You can then create and specify other **names**, 2 change the **authors** and the **license conditions/ rights**.

Then upload the file by clicking the "Upload this file" button. 3

#### Uploading videos (7/10)

#### Show less..

#### ▼ File Upload

You have the option to upload a presenter video file and / or a presentation video file. Most likely you will only upload one file, but Opencast is also capable of dealing with two videos at once which will be combined in a media package.

Use the presenter video if you have a video file of a person speaking to an audience or a motion picture.

Presenter video

Choose a file... Maximum size for new files: 2GB

#### zim\_test.mov

Accepted file types:

ymw, mdew, vi, dymi, tp, ypo, pgm, pegm, egm, 40m, eiyom, yom, yhm, ylì, y4ì, yb, ìib, iya, ìga, qpg, lìwa, ìwa,

#### Use the presentation video if you have a video file of a slide presentation recording or a screencast.

Presentation video

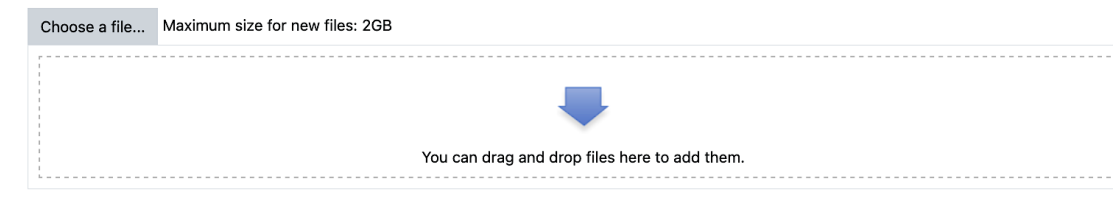

Accepted file types:

vmw. mdsw. v1. dvm1. tp. vgo. gqm. gqm. eqm. 4qm. eimp. wom. vm. vkm. vlh. vkh. vb. ib. iva. ias. qgE. liwa. iwa.

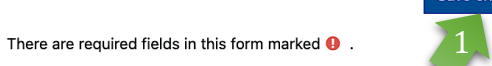

Cancel Save changes

As said before, you can upload one or two video files. In the figure on the left you can see a video file name with the Quicktime format **.mov**, which is synchronized by Opencast after the upload.

Then click the button "Save changes" to upload the file(s) to the Opencast repository.

Please note that (depending on the size of the video) it may take some time until the video is fully uploaded and available!

# Uploading videos  $(8/10)$   $\frac{1}{2}$  You get a system message,

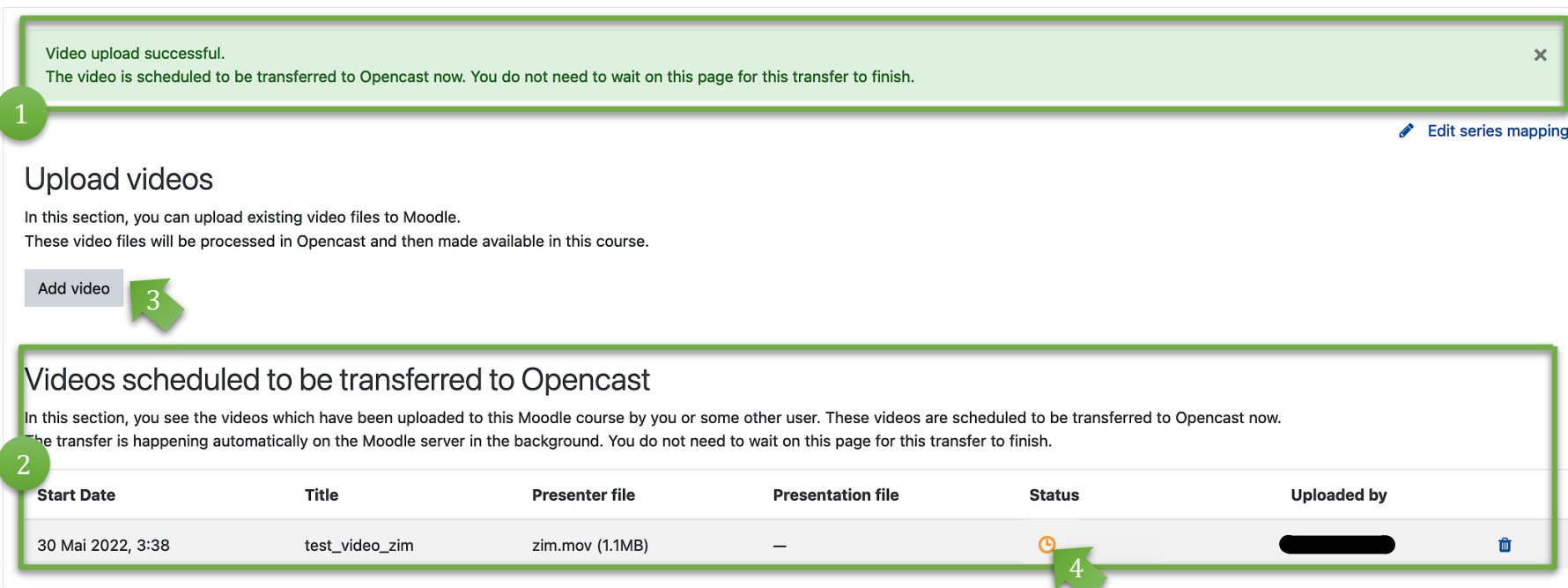

about the successful upload of the Files (light green).

The list of files that are currently uploaded is displayed here. 2

You can directly add more files to upload (select button "Add video"). 3

In the "Status" you can see whether your video is already available (in our example, the orange clock indicates that this has not yet taken place).

Please note that (depending on the size of the video) there may be may take some time until the video completely uploaded and available.

# Uploading videos (9/10)

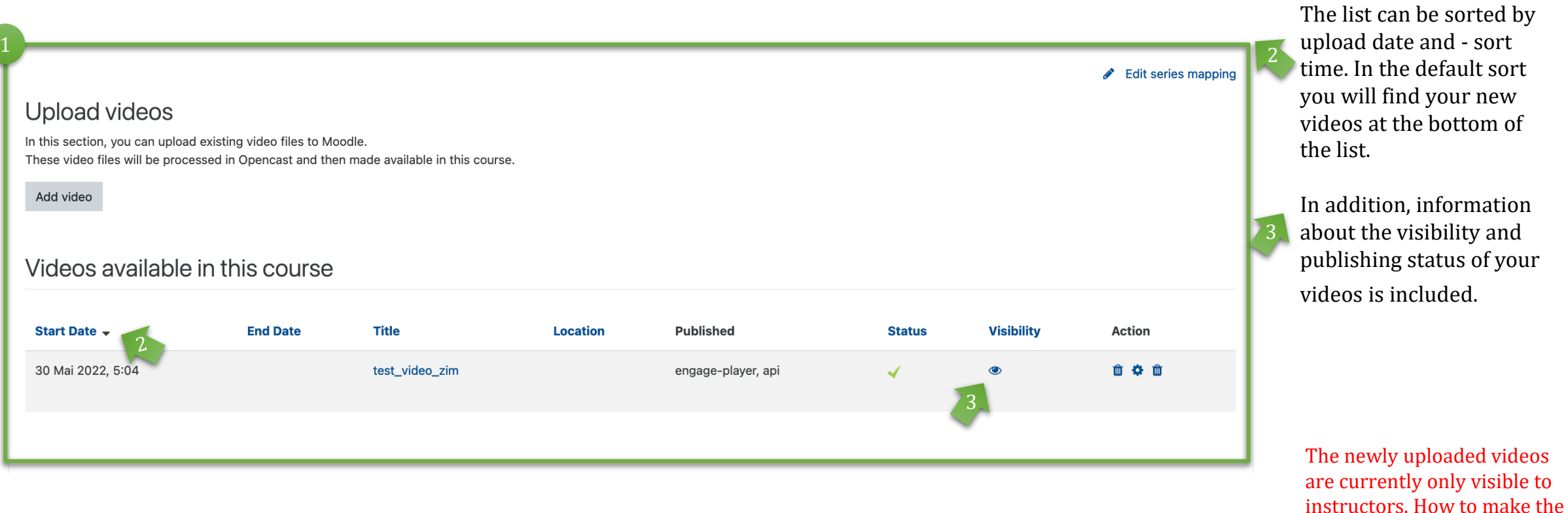

If your video was uploaded successfully, it will be added to the list of "Videos available in this course" and the "Status" gets a green arrow.

videos available to course participants is explained on

the following pages.

13

of your

### Uploading videos (10/10)

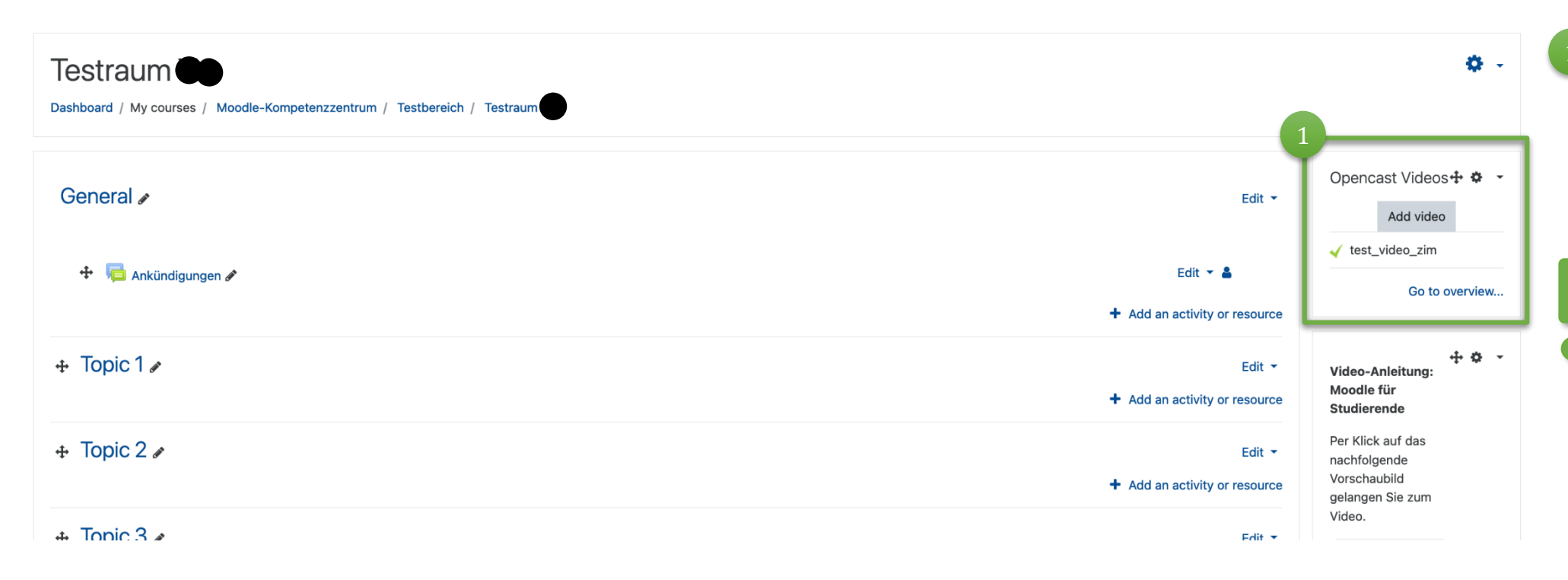

Once your video has been successfully uploaded, you will also see this in the block on the right side of the start page of your course room.

You have this view only in the roll 'Instructor'. Students will only see the videos you add to the course room. See further steps.

### Uploading videos – preparation

- Upload a video to your Moodle course room's Opencast repository alternatively, your lecture recording has already been uploaded to your Opencast repository.
- If not turned on, from the home page of your Moodle course room, switch to Edit mode.

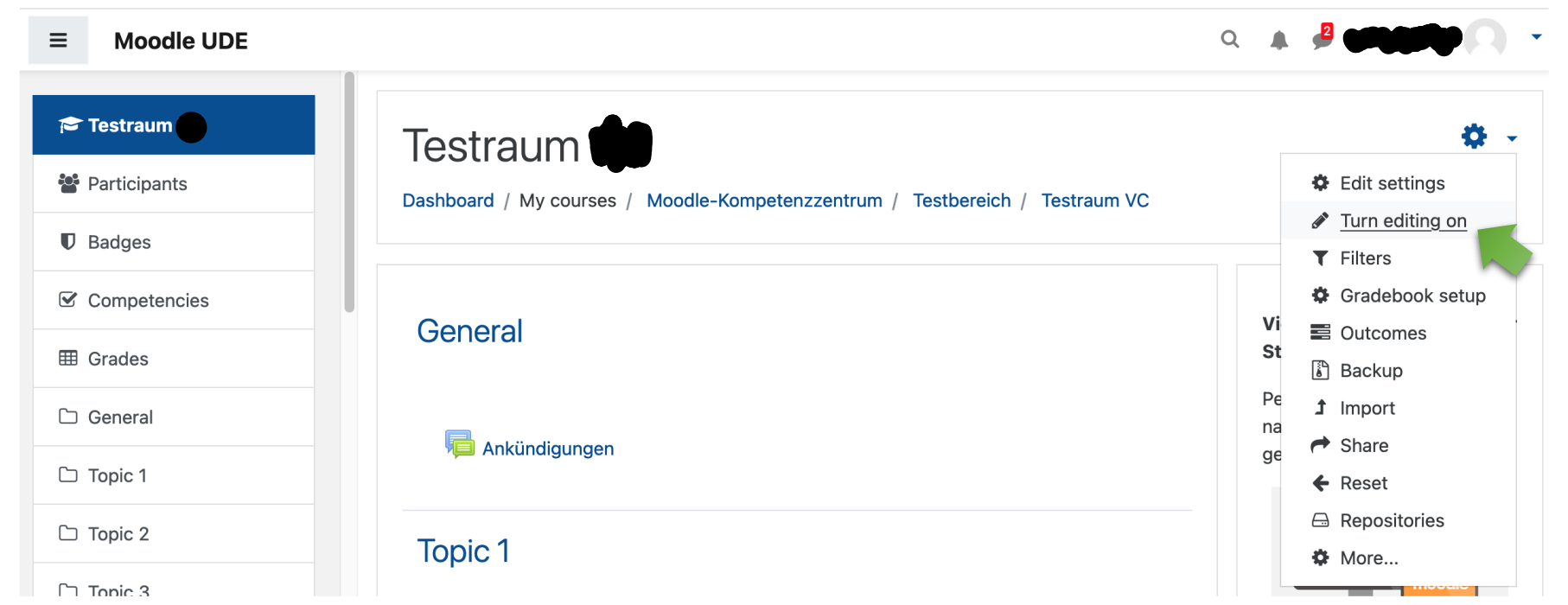

#### <span id="page-15-0"></span>Inserting videos

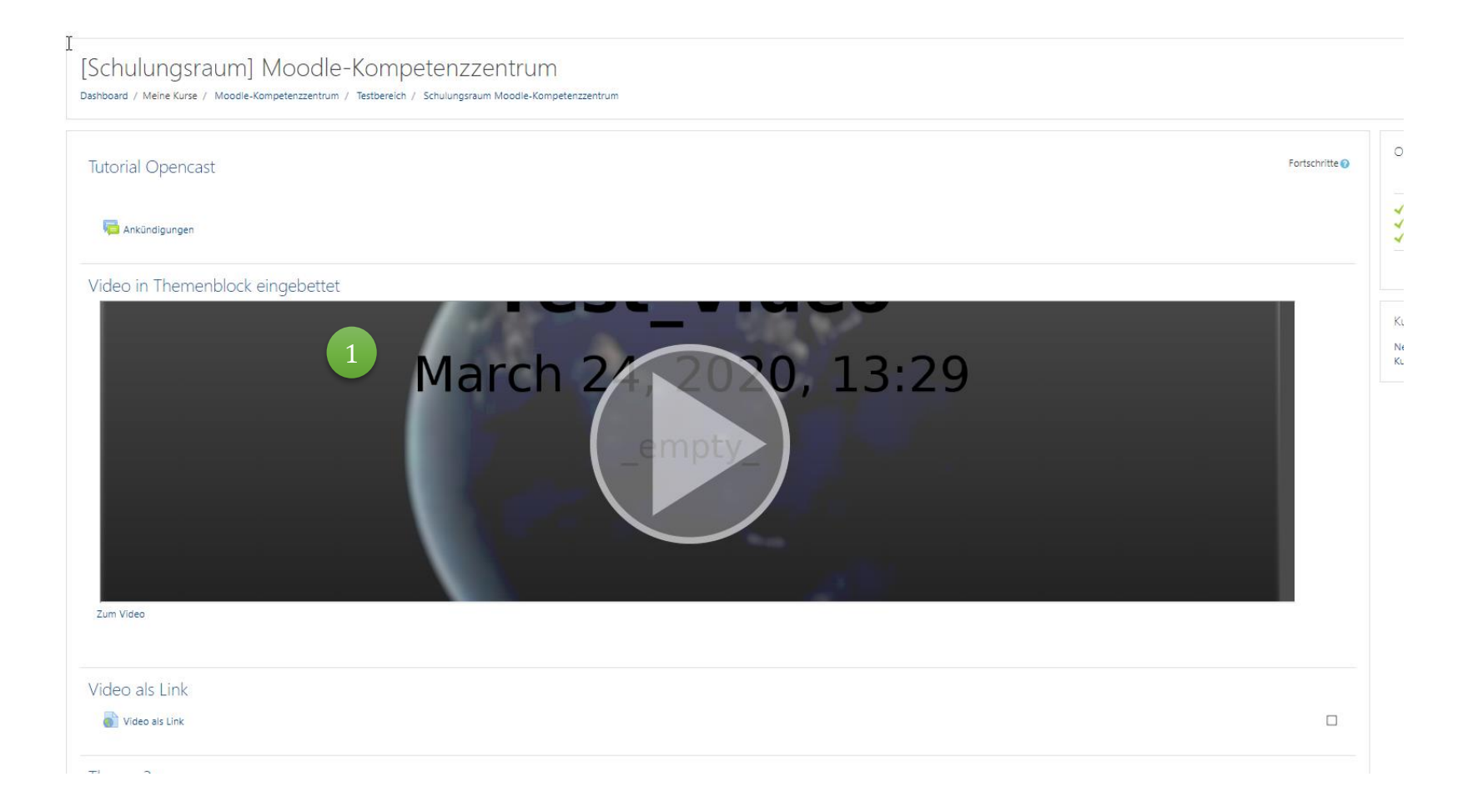

This is how a video embedded from OpenCast looks like in your Moodle course. The size can be adjusted at any time!

Always embed the video in the **first** topic block! As far as you have done this, you can also add further videos as e.g. a link within a topic/ anywhere in the course room.

However, this only works if you leave the first video **constantly ebaded** as video or link **in the first topic** !

#### Inserting videos (1/10)

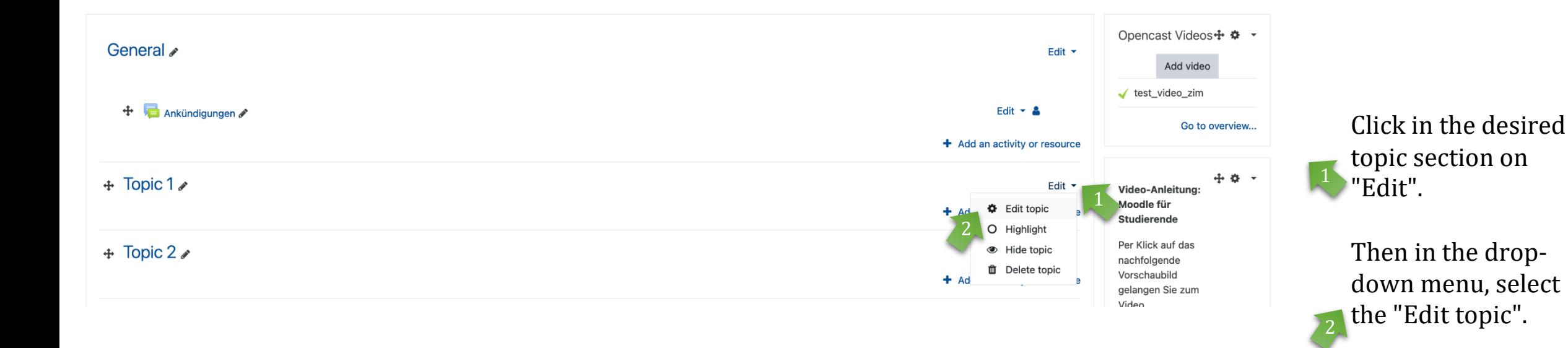

### Inserting videos (2/10)

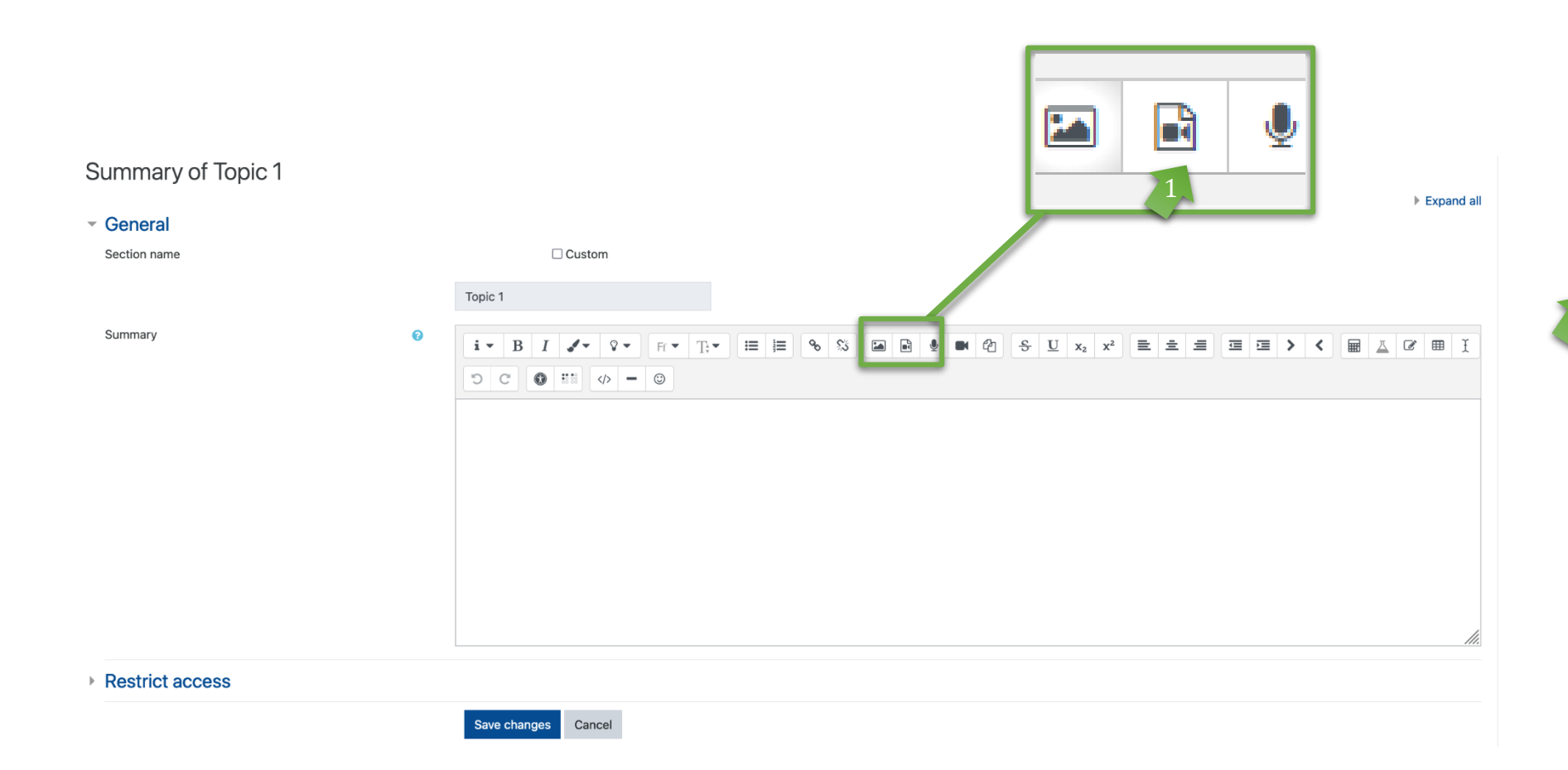

In the editor view of the theme you can directly embed the video and add a description text.

To insert a video from your Opencast course repository, click the icon "Insert or edit audio/video file" to open the dialog box.

#### Inserting videos (3/10)

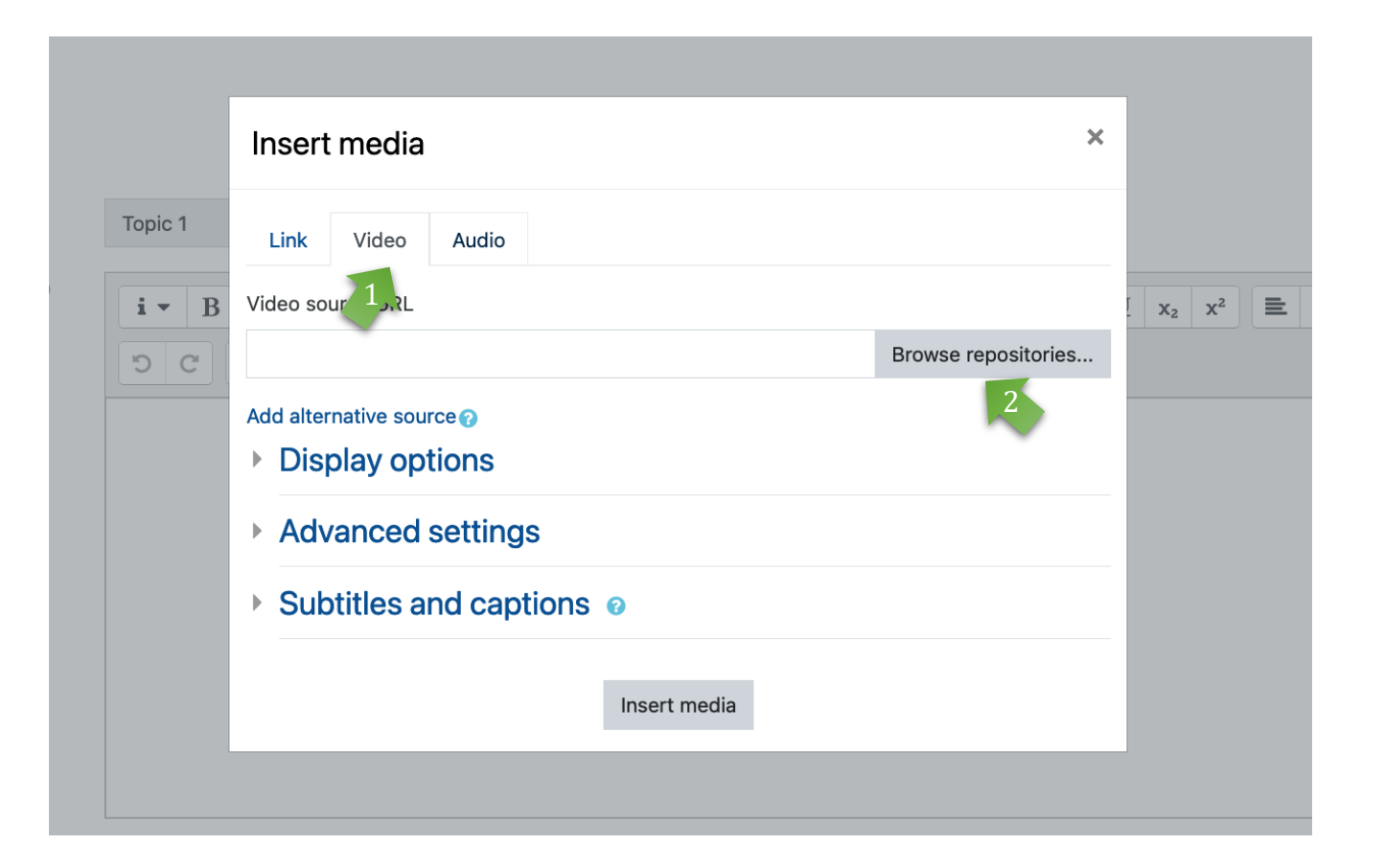

#### **Variant 1: embed as video**

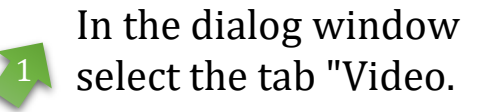

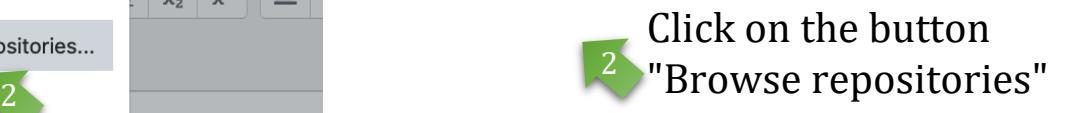

Inserting videos (4/10)

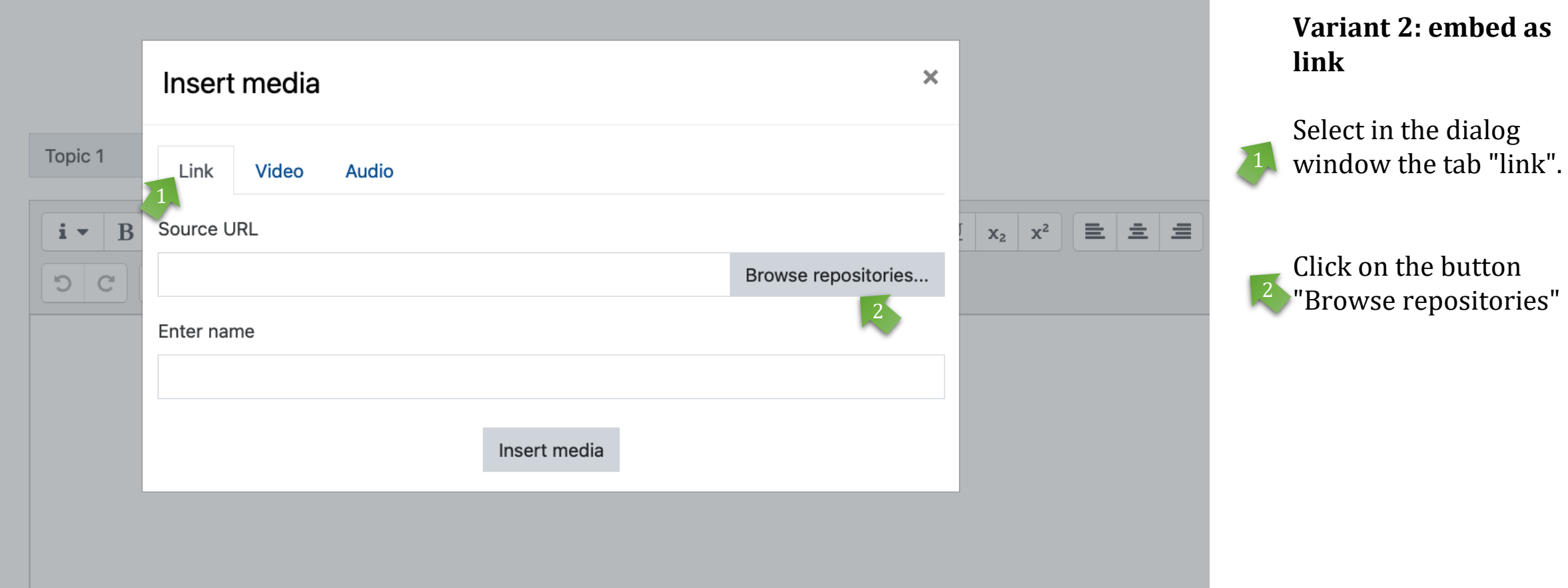

### Inserting videos  $(5/10)$  In the selection

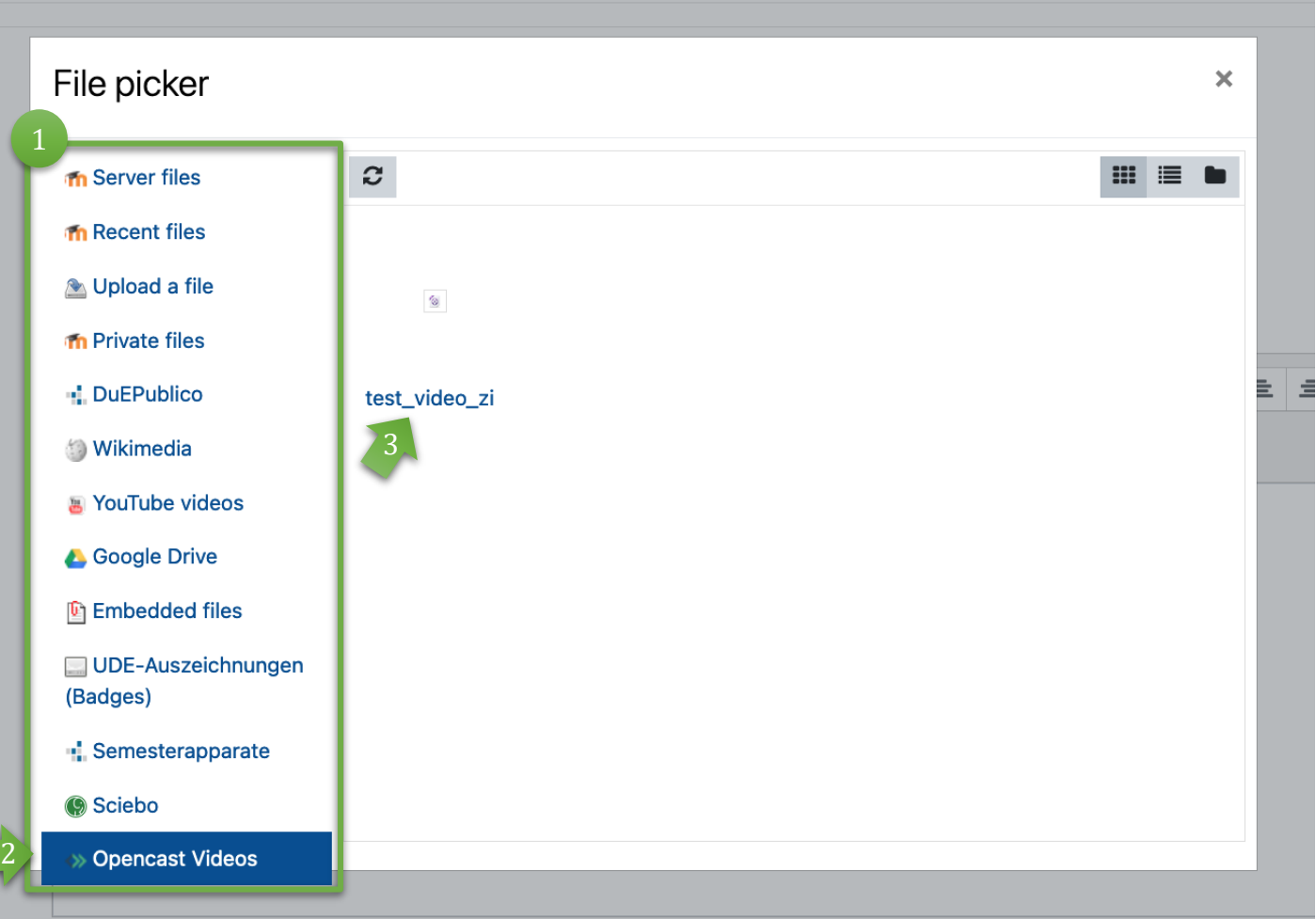

dialog window several options are given for selecting a video.

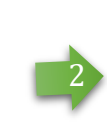

3

To output your video as a stream, select the "Opencast Videos" option.

The list shows all available (previously uploaded videos) from your Opencast repository. Click on the video you want.

### Inserting videos (6/10)

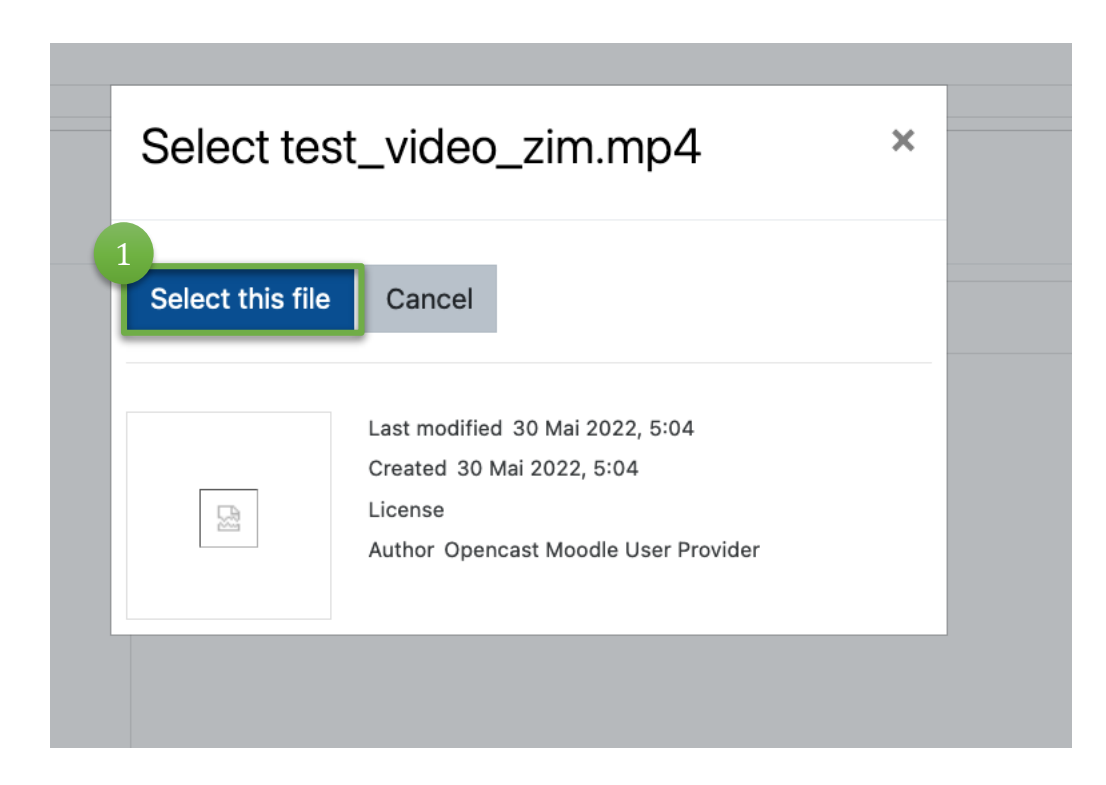

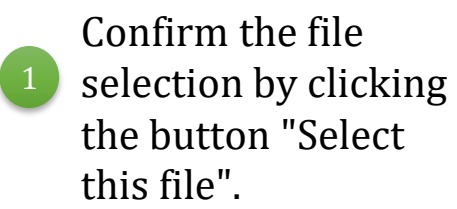

### Inserting videos  $(7/10)$  Additional options for

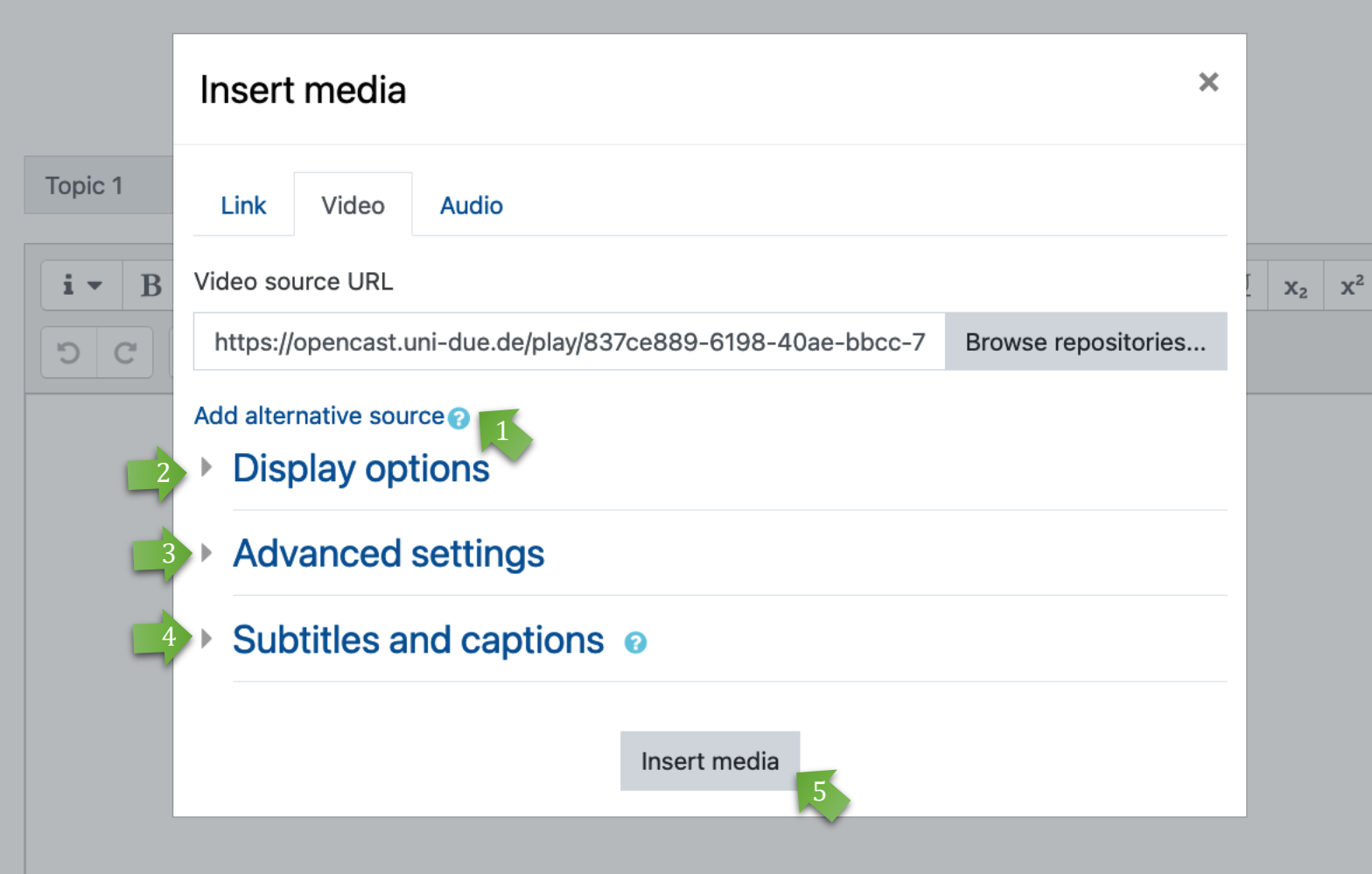

#### variant 1: **Embed as video**

- Selection of an alternative media file: **you do not need** to consider this option, because the adaptive streaming automatically selects the optimal resolution.
- Representation: Change of size of the video, inserting a preview image (see next page). 2
- Advanced settings: Options for silent playback, as a loop, for automatic start. You can also turn off the video control (not recommended). 3

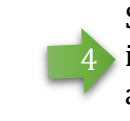

Subtitles and captions: this function is currently still under development and testing.

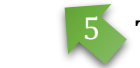

To paste click "Insert Media".

### Inserting videos (8/10)

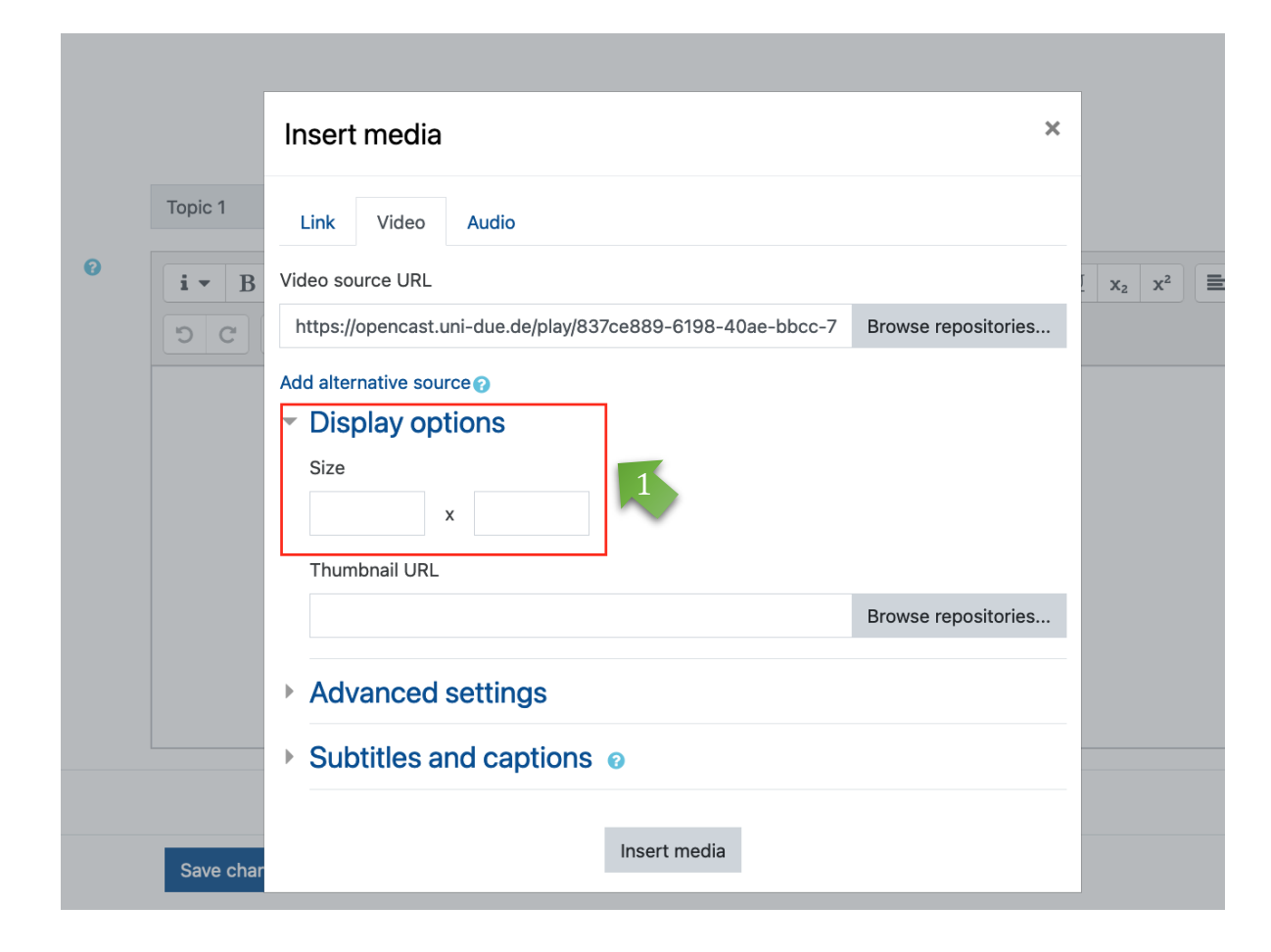

**Additional options for variant 1: embed as video**

Under "Display options" you have the possibility to change the display size of the video.

Due to the design in Moodle it is recommended not to choose a square display, but e.g. 800x300 or similar.

You can skip this point if you want to stay with the original size (see example on page 15).

#### Inserting videos (9/10) **Variant 1: embed as video**

Beschreibung von Thema 1

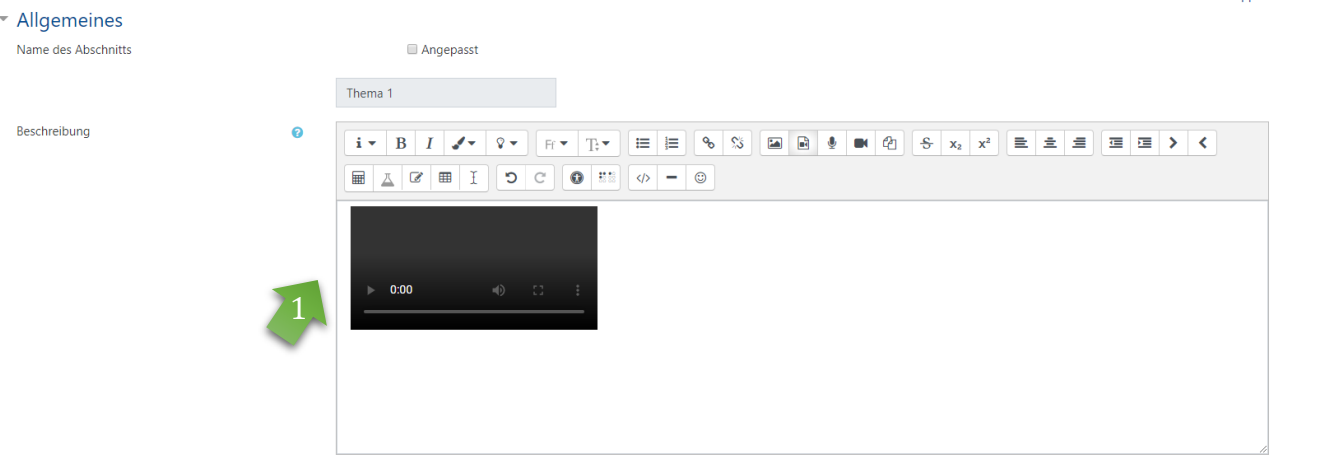

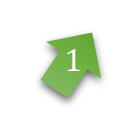

Your video will be displayed as an icon image.

Click here "Save Changes" to insert the video into the topic section.

▶ Voraussetzungen

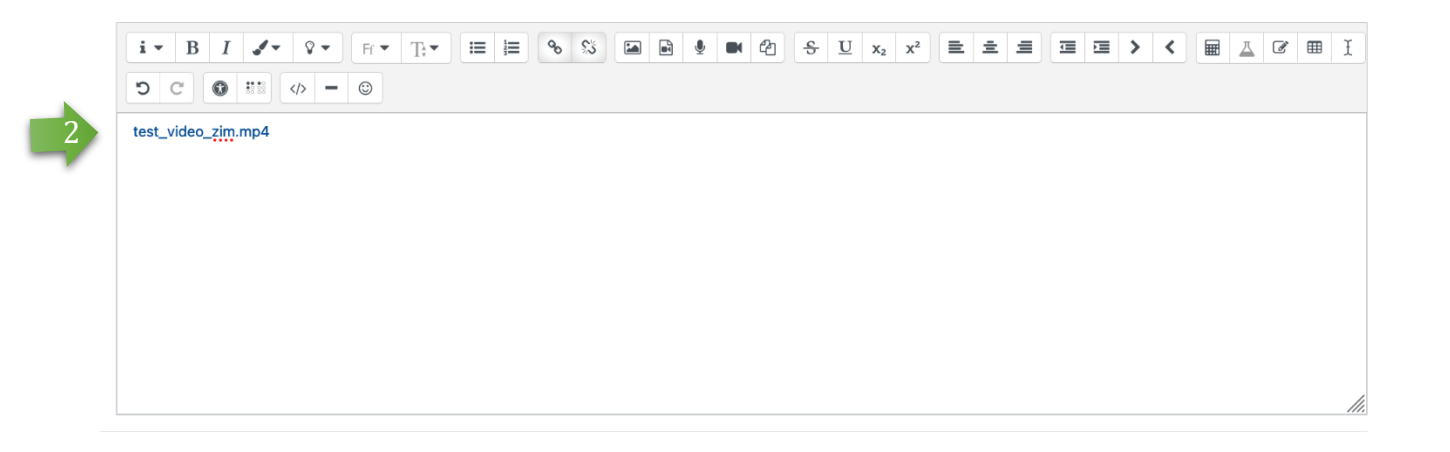

Alles aufklappen

**Variant 2: embed as link**  Your video will be displayed as a link. 2

> Click here "Save Changes" to insert the video into the topic section.

#### Inserting videos (10/10)

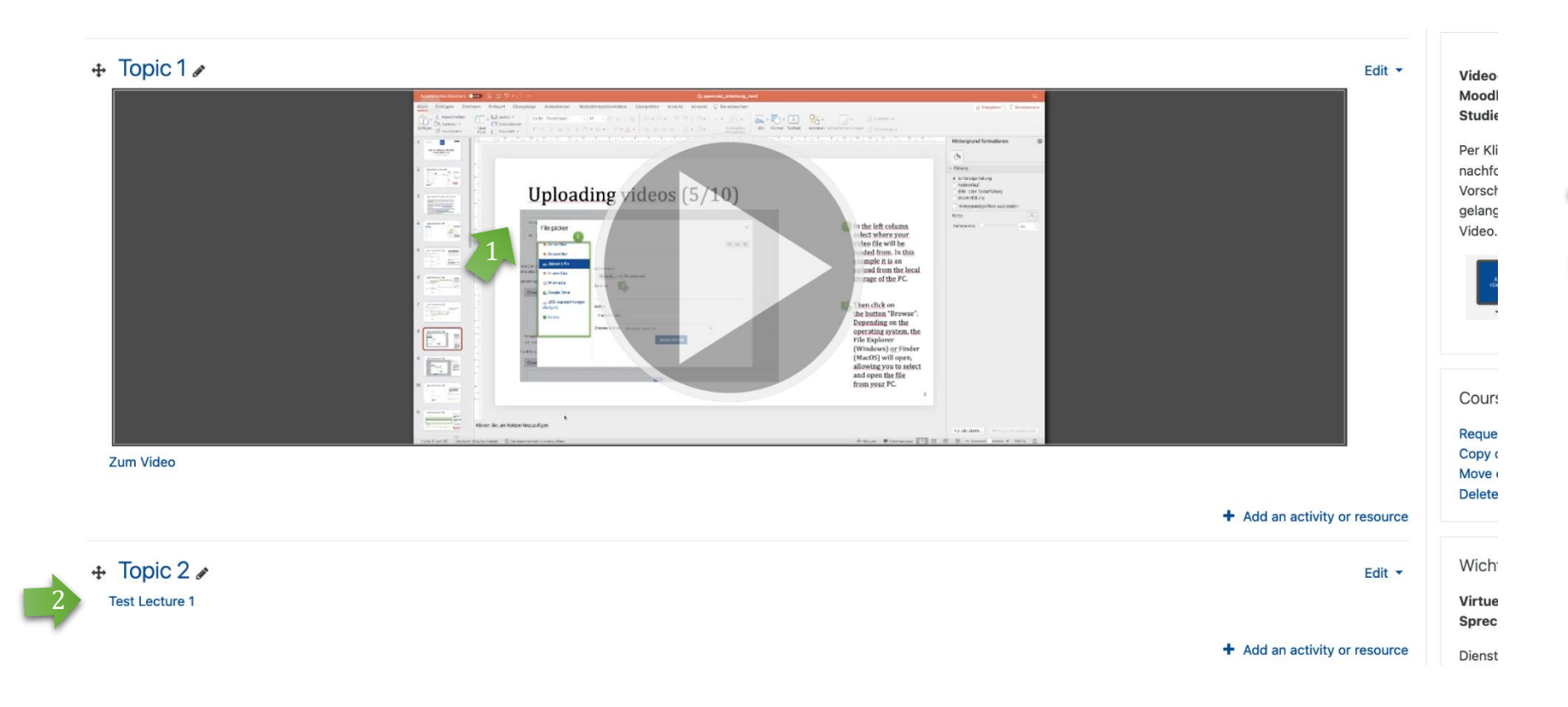

After saving, your video should appear in the selected topic section as a

video preview or link. 2

> You or your students can start the video by clicking on the video/link.

#### Inserting further videos

**Note**

You can either embed **additional** videos (as described before) in the topic section as a video or as a link, or add them separately as working material (link) within the topic/at any place in the course room. However, it is important that at least 1 video is always embedded (and remains) in the first topic section, otherwise adding further videos will not work!

#### Inserting further videos as material (1/4)

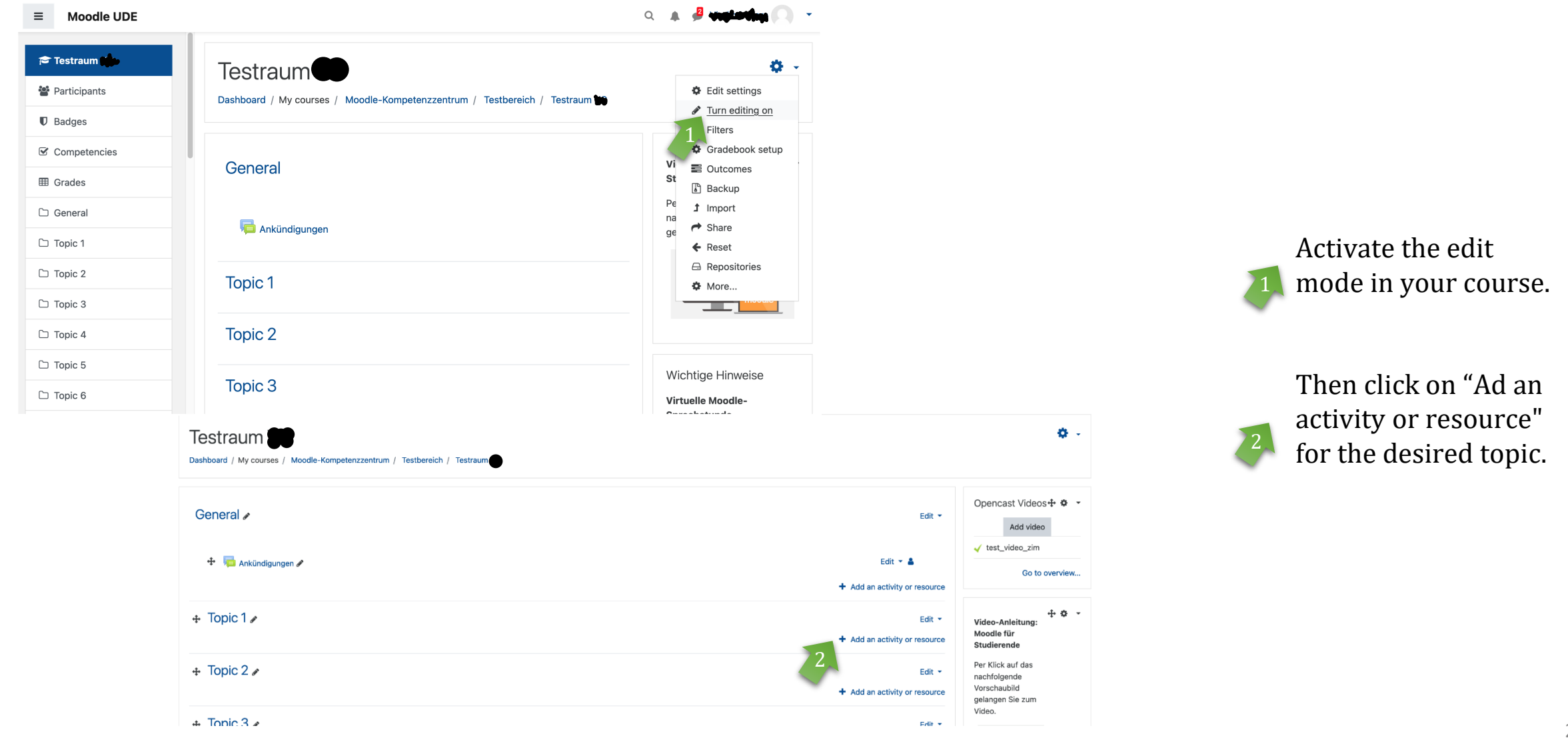

#### Inserting further videos as material (2/4)

Add an activity or resource  $\sqrt{31}$ Scheduler  $\circ$ **SCORM**  $\bigcap$ package Student folder  $\cap$ Survey Textlabor (PDF- $\circ$ Annotations BETA) Wiki  $\circ$ Workshop **RESOURCES** URL if required.  $\circ$ Book  $\bigcirc$ File Folder text editor. IMS conten  $\bullet$ More help package Label URL Add

 $\boldsymbol{\times}$ The URL module enables a teacher to provide a web link as a course resource. Anything that is freely available online, such as documents or images, can be linked to; the URL doesn't have to be the home page of a website. The URL of a particular web page may be copied and pasted or a teacher can use the file picker and choose a link from a repository such as Flickr. YouTube or Wikimedia (depending upon which repositories are enabled for the site). There are a number of display options for the

- General

External URL

Description

Name

URL, such as embedded or opening in a new window and advanced options for passing information, such as a student's name, to the

Note that URLs can also be added to any other resource or activity type through the

Cancel

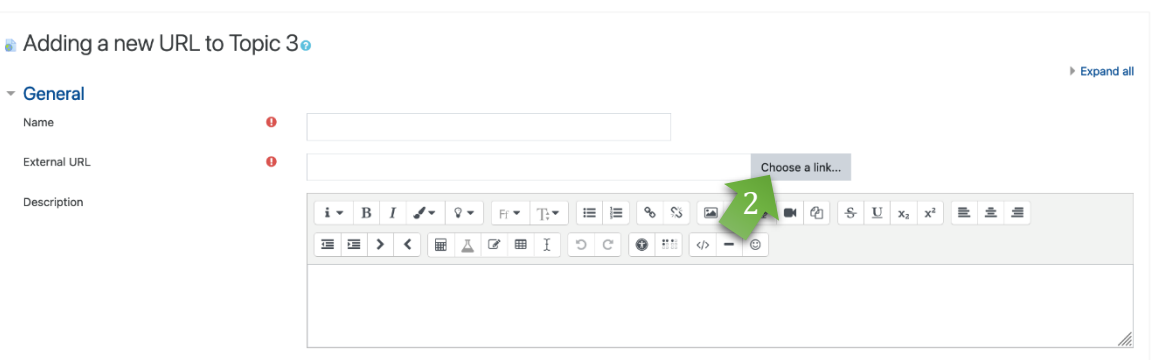

□ Display description on course page ●

A menu will open. Scroll all the way down to the **RESOURCES** and select

"URL."

 $2$ 

Then click on "Choose a link".

#### Inserting further videos as material (3/4)

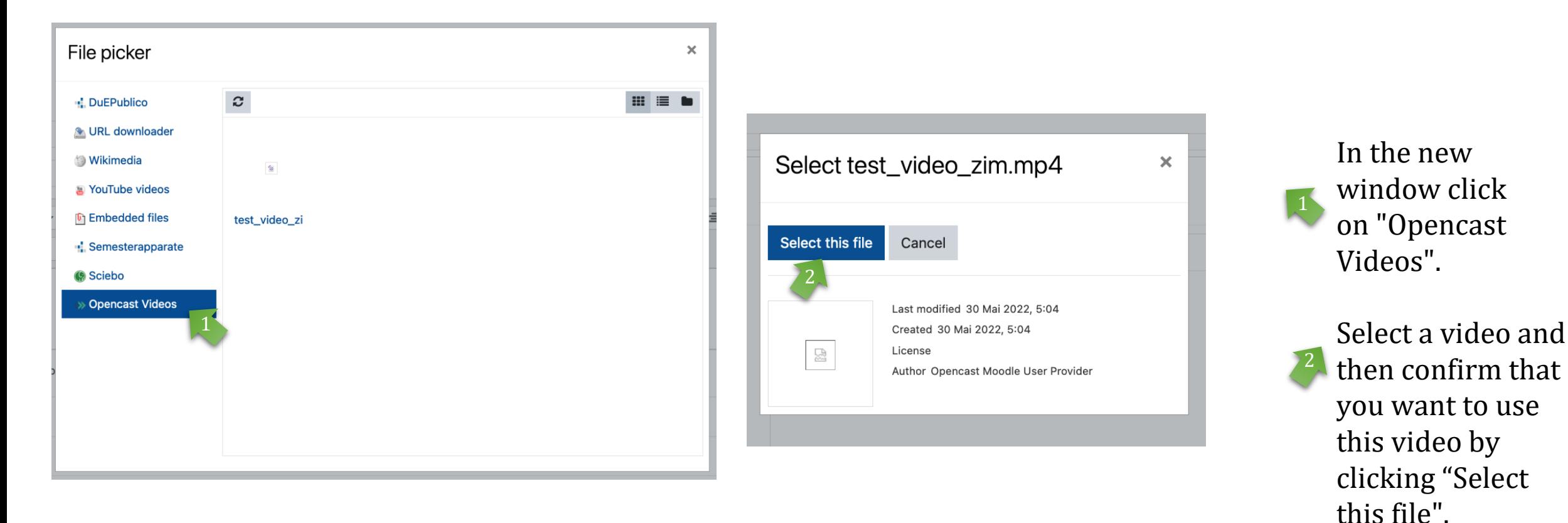

#### Inserting further videos as material (4/4)

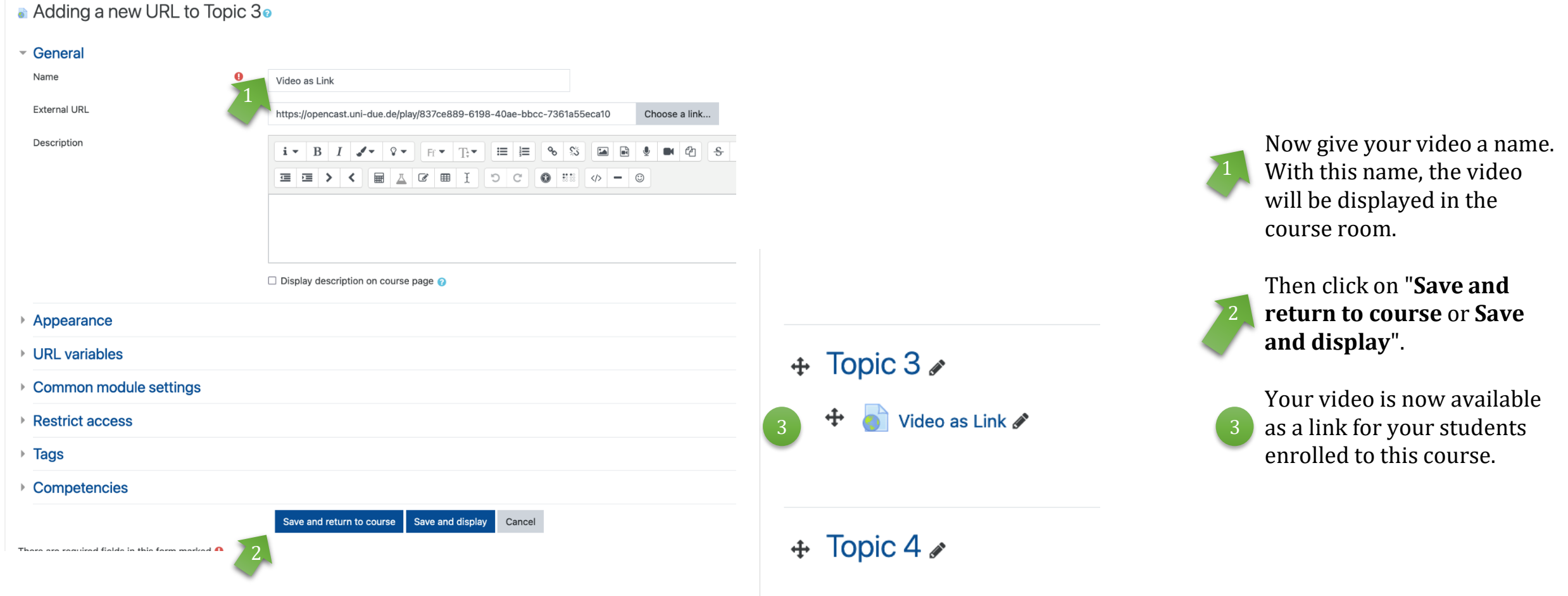